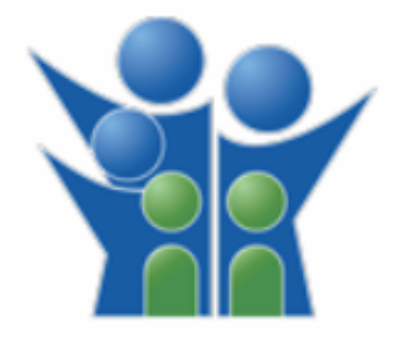

## **FLORIDA DEPARTMENT OF CHILDREN AND FAMILIES** Office of Child Welfare (OCW) Dashboards User Guide

The Child Welfare dashboard provides a summary view of selected child welfare performance measures, organized by various categories critical to a child's safety, opportunity to be placed in a permanent home, well-being, Monthly Trends and Annual Trends.

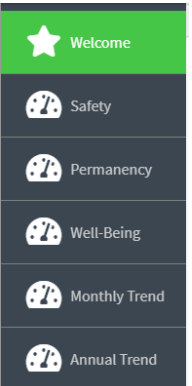

- 1) Safety Contains the quarterly trend Key Performance Indicators (KPI), regarding children that are safely maintained in their homes and protected from abuse and neglect.
- 2) Permanency Contains quarterly trend Key Performance Indicators, regarding the children's permanency and stability.
- 3) Well-Being Contains quarterly trend Key Performance Indicators, regarding children who received physical and mental health resources, educational services, developed capacity for independent living.
- 4) Monthly Trend Contains monthly trend Key Performance Indicators.
- 5) Annual Trend Contains annual trend Key Performance Indicators.

Clicking on tab of interest will open summary level key performance indicators with the title explaining what measure it is.

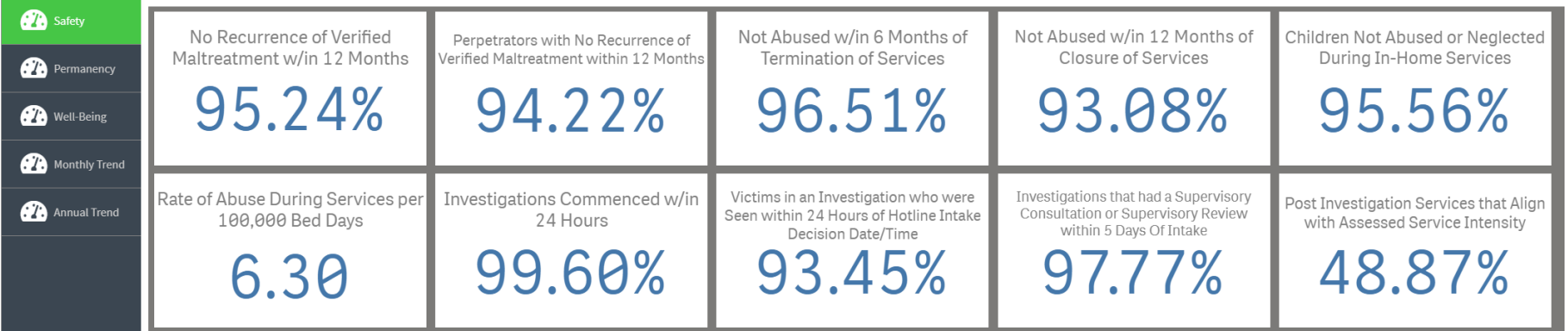

After Clicking the KPI of interest, it will open the dashboard displaying detailed level of information. (as shown below)

## Dashboard Overview:

- 1) Filters The filters are always displayed at the top of the visualizations in the form of dropdowns. Either Single or multiple selections can be made from the dropdown menu.
- 2) Selections The selection bar will display all the filters that are currently being applied on the dashboard. To clear the selection, click the X on each selection. Backward arrow can be used to go to the previous selection. Search icon can be used for smart search of any specific data of interest, for example, Date, region, circuit, values etc.
- 3) Info Button It will display information about the sheet and its visualizations, their report period and how to use different filters across the dashboard.
- 4) Data Table Button This is the navigation button to the Data Tablet sheet. It will display data in a tabular form based on the region, circuit, county, and CBC.
- 5) Methodology Button This is the navigation button to the Methodology sheet. Methodology sheet displays more detailed description of the logic for the information displayed along with the report periods. This sheet also contains link to the Child Welfare Dashboard Documentation that has the full description of the methodology and terms. If any of the dashboards have substantive changes made, a Change Log will be added to denote the data and description of the change in this sheet.
- 6) Trend Chart This visualization displays the information over period when hovering along the line.
- 7) Map To filter through the geographic areas, use the Entity drilldown filter or map itself. By clicking any region on the map, it will drill down further into different layers (Circuit, County, CBC) displaying either percent or count.
- 8) Bar Charts Hovering over each bar displays additional information about the categories in that specific visualization.
- 9) Home Icon This will take you back to the tab that you have initially selected to view the KPI's.

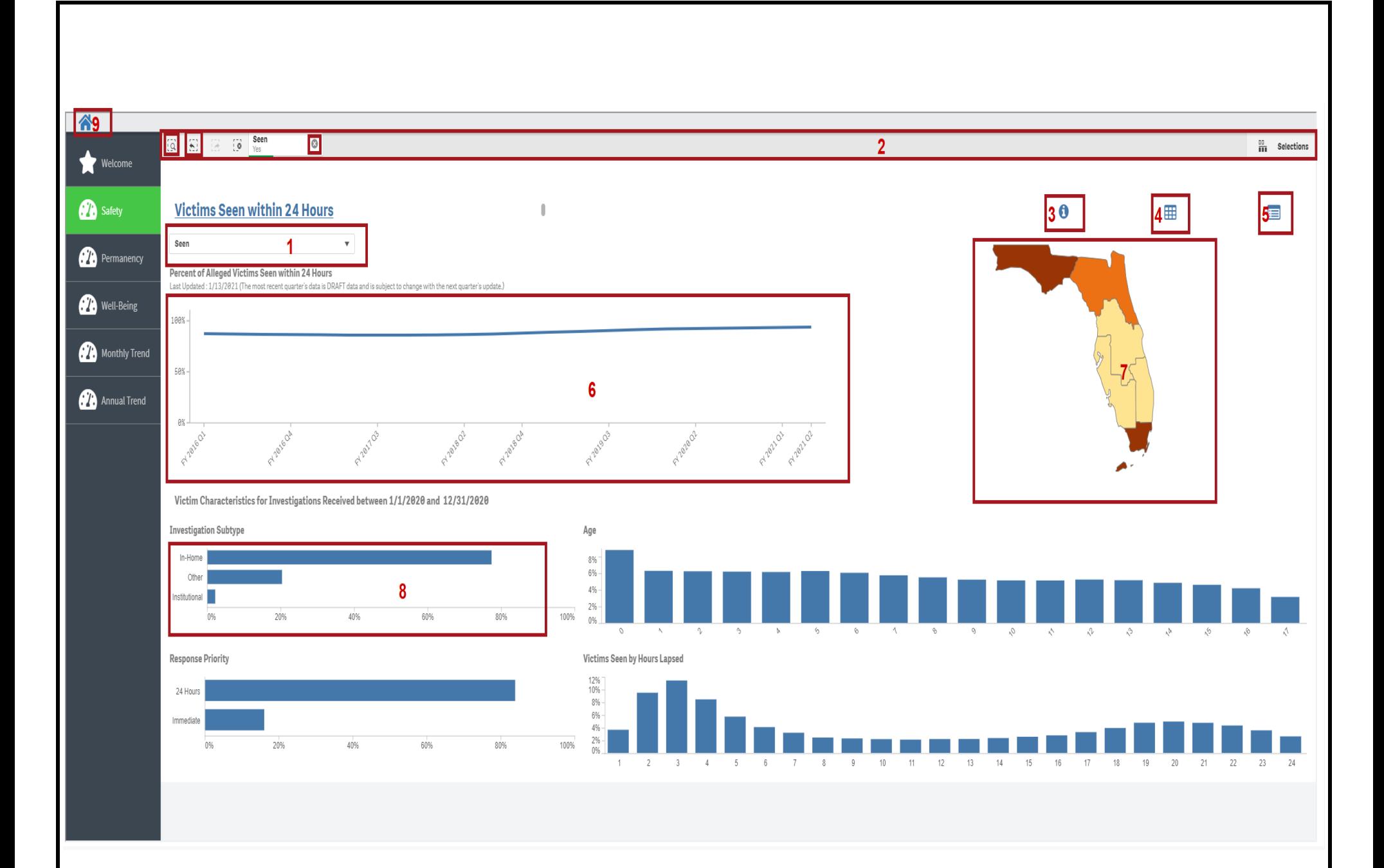